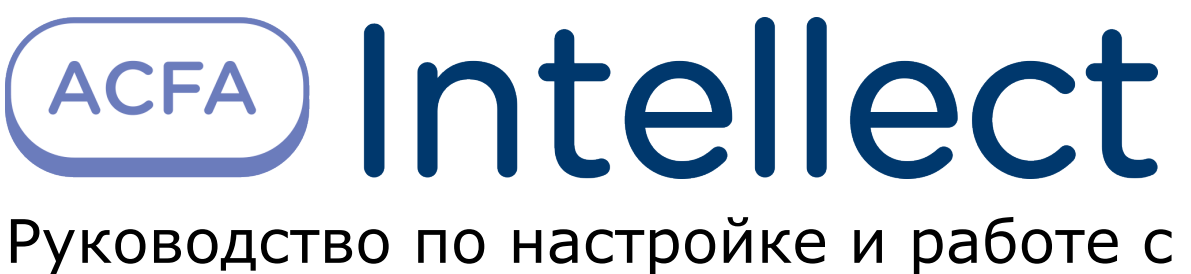

модулем интеграции HoneyWell N-1000

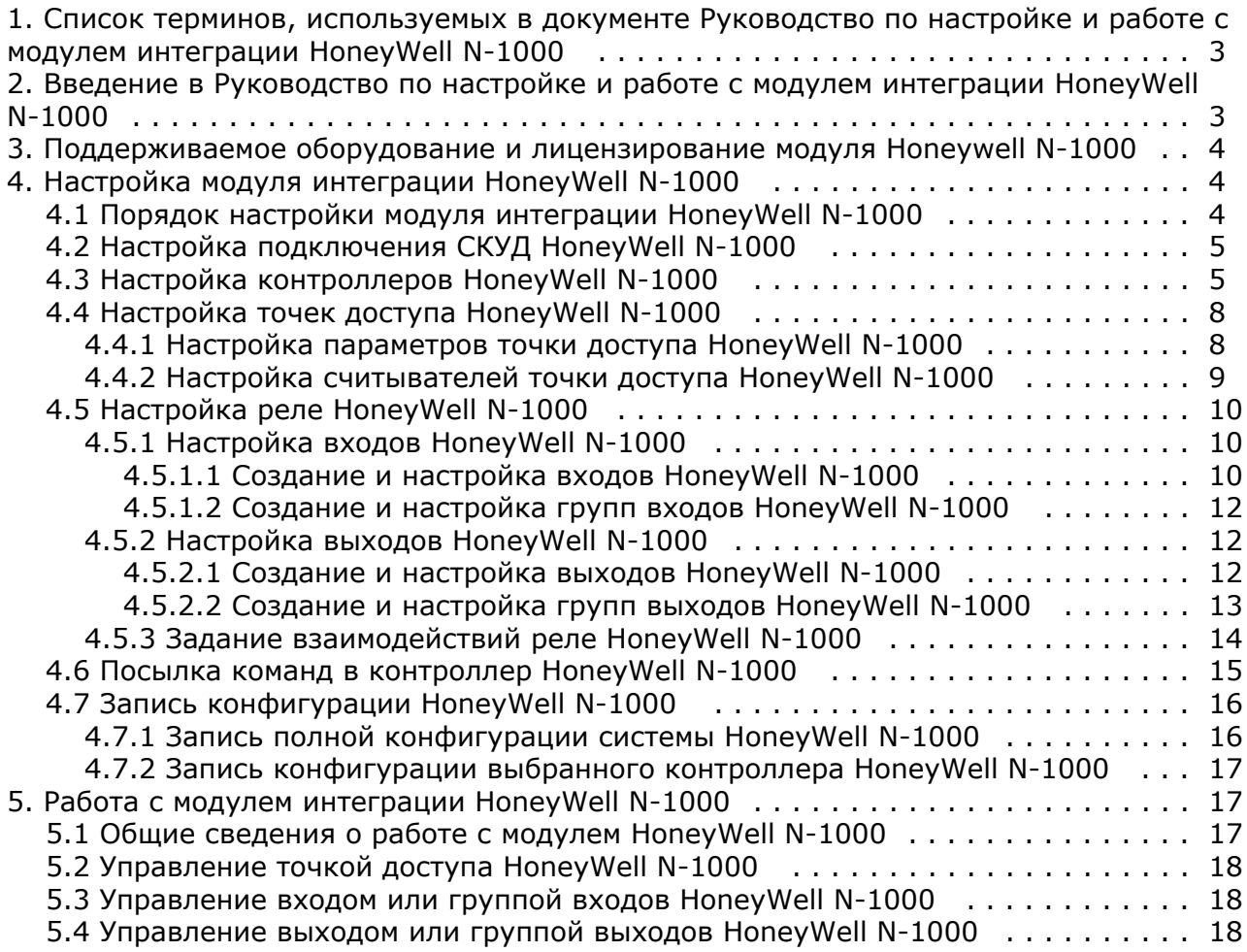

# <span id="page-2-0"></span>**Список терминов, используемых в документе Руководство по настройке и работе с модулем интеграции HoneyWell N-1000**

Доступ – перемещение людей, транспорта и других объектов в (из) помещения, здания, зоны и территории.

Сервер – компьютер с установленной конфигурацией **Сервер** программного комплекса *Интеллект.*

Карта доступа – физический идентификатор доступа, регистрируемый считывателем.

PIN-код – дополнительный идентификационный признак пользователя, вводимый с клавиатуры.

Контроллеры *СКУД HoneyWell N-1000* – электронные устройства, предназначенные для контроля и управления точками доступа.

Система контроля и управления доступом (*СКУД*) – программно-аппаратный комплекс, предназначенный для осуществления функций контроля и управления доступом.

Считыватели – электронные устройства, предназначенные для ввода запоминаемого кода с клавиатуры либо считывания кодовой информации с ключей (идентификаторов) системы.

Точка доступа – место, где осуществляется контроль доступа. Точкой доступа могут быть дверь, турникет, ворота, шлагбаум, оборудованные считывателем, электромеханическим замком и другими средствами контроля доступа.

Временная зона – совокупность произвольного количества интервалов времени в пределах каждых суток временного цикла (от 1 до 366 дней), а также интервалов времени в течение особых дат. Временные зоны определяют график доступа на охраняемый объект.

# <span id="page-2-1"></span>**Введение в Руководство по настройке и работе с модулем интеграции HoneyWell N-1000**

#### **На странице:**

- [Назначение документа](#page-2-2)
- [Общие сведения о модуле интеграции](#page-2-3) [«HoneyWell N-1000»](#page-2-3)

## <span id="page-2-2"></span>**Назначение документа**

Документ *Руководство по настройке и работе с модулем интеграции HoneyWell N1000* является справочно-информационным пособием и предназначен для специалистов по настройке и операторов модуля *HoneyW ell N1000*. Данный модуль входит в состав системы контроля и управления доступом, реализованной на основе программного комплекса *ACFA Интеллект*.

В данном Руководстве представлены следующие материалы:

- 1. общие сведения о модуле интеграции *HoneyWell N1000*;
- 2. настройка модуля интеграции *HoneyWell N1000*;
- 3. работа с модулем интеграции *HoneyWell N1000*.

### <span id="page-2-3"></span>**Общие сведения о модуле интеграции «HoneyWell N-1000»**

Модуль интеграции *HoneyWell N-1000* является компонентом программного комплекса *ACFA Intellect* и предназначен для выполнения следующих функций:

- 1. конфигурирование *СКУД HoneyWell N-1000* (производитель [Honeywell](http://www.northern-computers.ru/info-honeywell.html) Security);
- 2. обеспечение взаимодействия *СКУД HoneyWell N-1000* с ПК *ACFA Intellect* (конфигурирование, мониторинг, управление).

### **Примечание.**

Подробные сведения о СКУД *HoneyWell N-1000* приведены в официальной справочной документации по данной системе.

В программный комплекс ACFA Intellect интегрированы контроллеры N-1000-III и N-1000-IV *СКУД HoneyWell N1000.* Данные контроллеры предназначены для построения систем контроля доступа на объектах средней величины.

Технические характеристики контроллеров N-1000-III и N-1000-IV приведены в таблице.

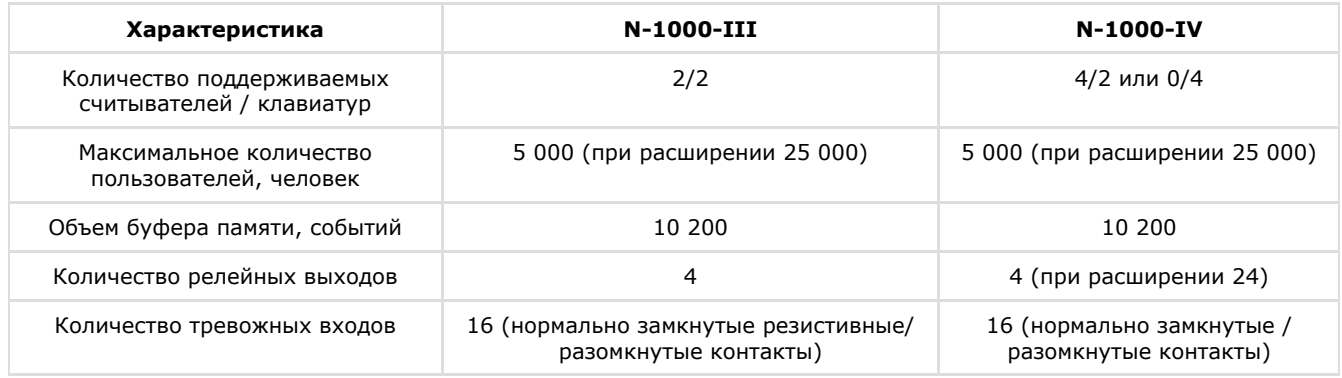

Перед настройкой модуля интеграции *HoneyWell N-1000* необходимо выполнить следующие действия:

- 1. Установить аппаратные средства *СКУД HoneyWell N-1000* на охраняемый объект (см. справочную документацию по *СКУД HoneyWell N-1000*).
- 2. Подключить *СКУД HoneyWell N-1000* к Серверу.

# <span id="page-3-0"></span>**Поддерживаемое оборудование и лицензирование модуля Honeywell N-1000**

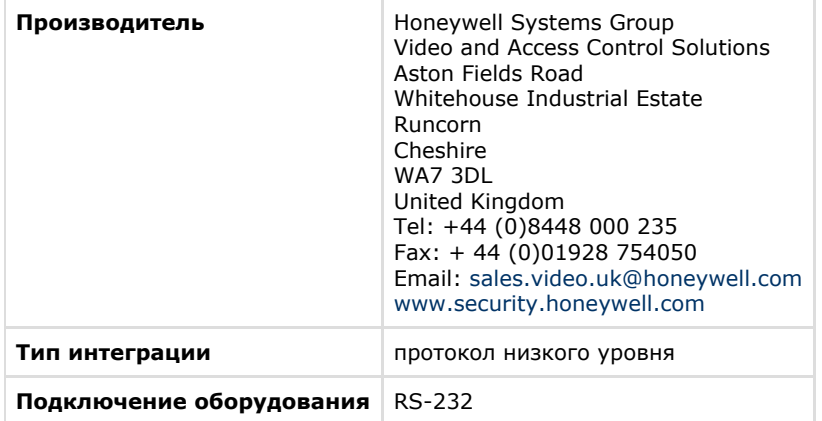

#### **Поддерживаемое оборудование**

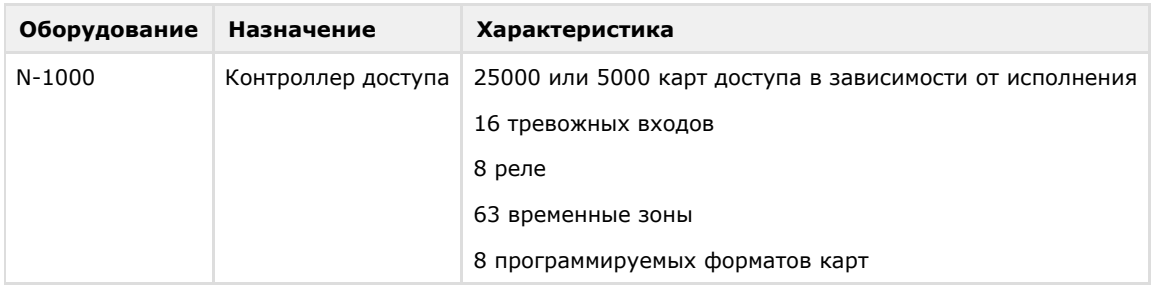

#### **Защита модуля** За 1 контроллер.

# <span id="page-3-1"></span>**Настройка модуля интеграции HoneyWell N-1000**

<span id="page-3-2"></span>**Порядок настройки модуля интеграции HoneyWell N-1000**

Настройка модуля интеграции *HoneyWell N-1000* производится в следующей последовательности:

- 1. [Настройка подключения](#page-4-0) *СКУД HoneyWell N-1000* к Серверу *Интеллект*.
- 2. [Настройка контроллеров](#page-4-1)*.*
- 3. [Настройка точек доступа](#page-7-0)*.*
- 4. [Настройка входов и выходов](#page-9-0)*.*
- 5. [Настройка взаимодействий.](#page-13-0)

## <span id="page-4-0"></span>**Настройка подключения СКУД HoneyWell N-1000**

Настройка подключения *СКУД HoneyWell N-1000* к Серверу *Интеллект* осуществляется на панели настроек объекта **С КД "HoneyWell N1000"**. Данный объект создается на базе объекта **Компьютер** на вкладке **Оборудование** диалого вого окна **Настройка системы**.

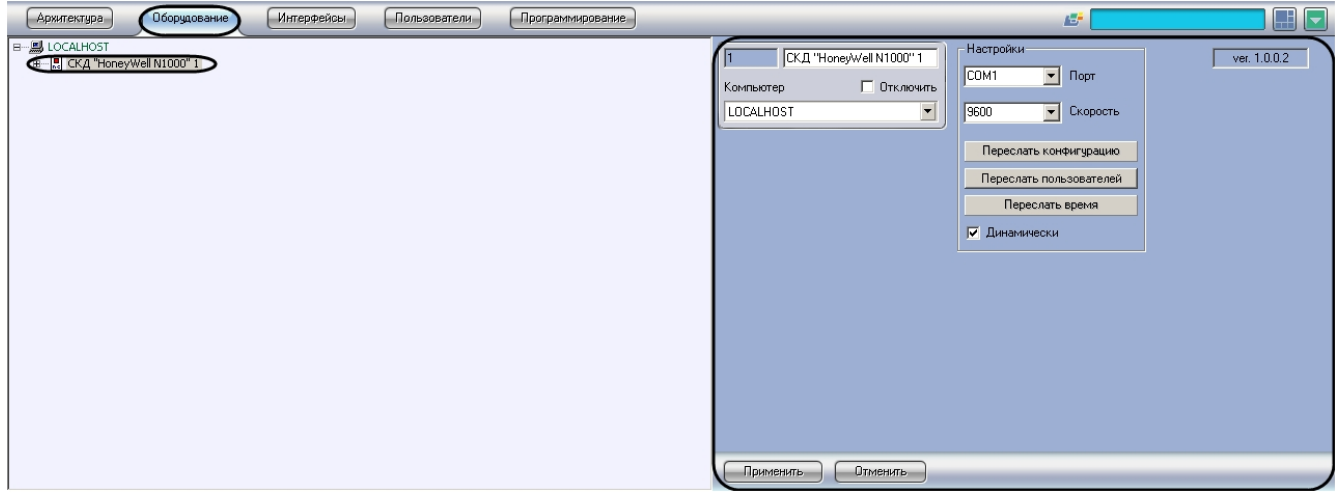

Настройка подключения *СКУД HoneyWell N-1000* к Серверу *Интеллект* проходит следующим образом:

1. Перейти на панель настроек объекта **СКД "HoneyWell N1000"**.

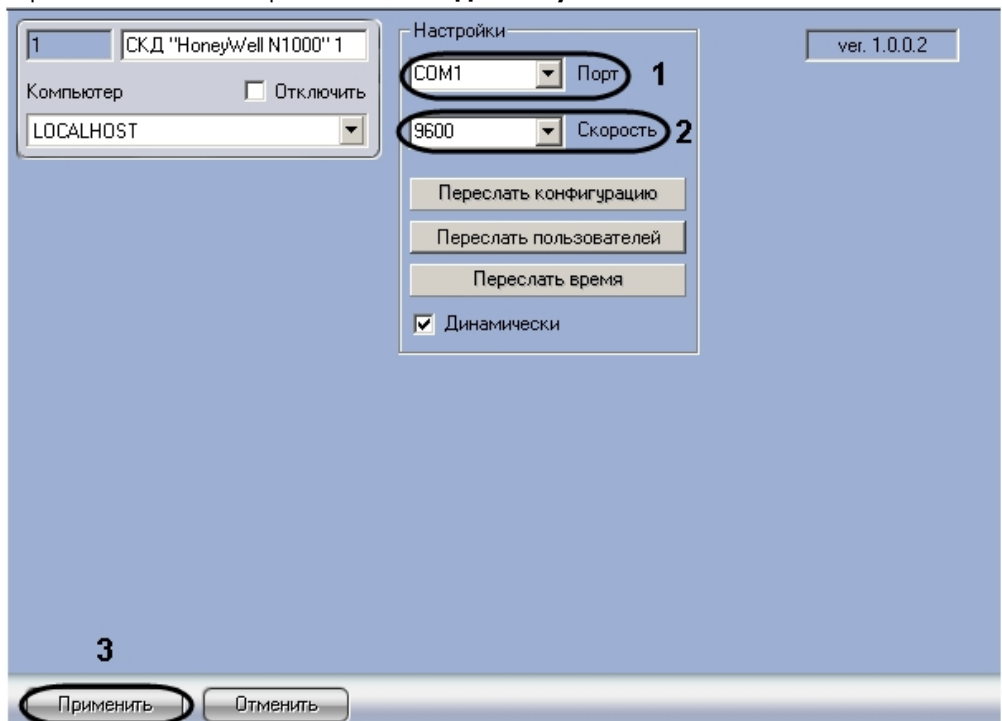

- 2. Из раскрывающегося списка **Порт** выбрать COM-порт подключения устройств *СКУД HoneyWell N-1000* к Серверу *Интеллект* (**1**).
- 3. Из раскрывающегося списка **Скорость** выбрать скорость передачи данных по COM-порту подключения устройств *СКУД HoneyWell N-1000* к Серверу *Интеллект* (**2**).
- 4. Нажать кнопку **Применить** (**3**).

<span id="page-4-1"></span>Настройка подключения *СКУД HoneyWell N-1000* к Серверу *Интеллект* завершена.

## **Настройка контроллеров HoneyWell N-1000**

Настройка контроллеров *СКУД HoneyWell N-1000* осуществляется на панели настроек объекта **Панель "N1000"**. Данный объект создается на базе объекта **СКД "HoneyWell N1000"**на вкладке **Оборудование** диалогового окна **На**

#### **стройка системы**.

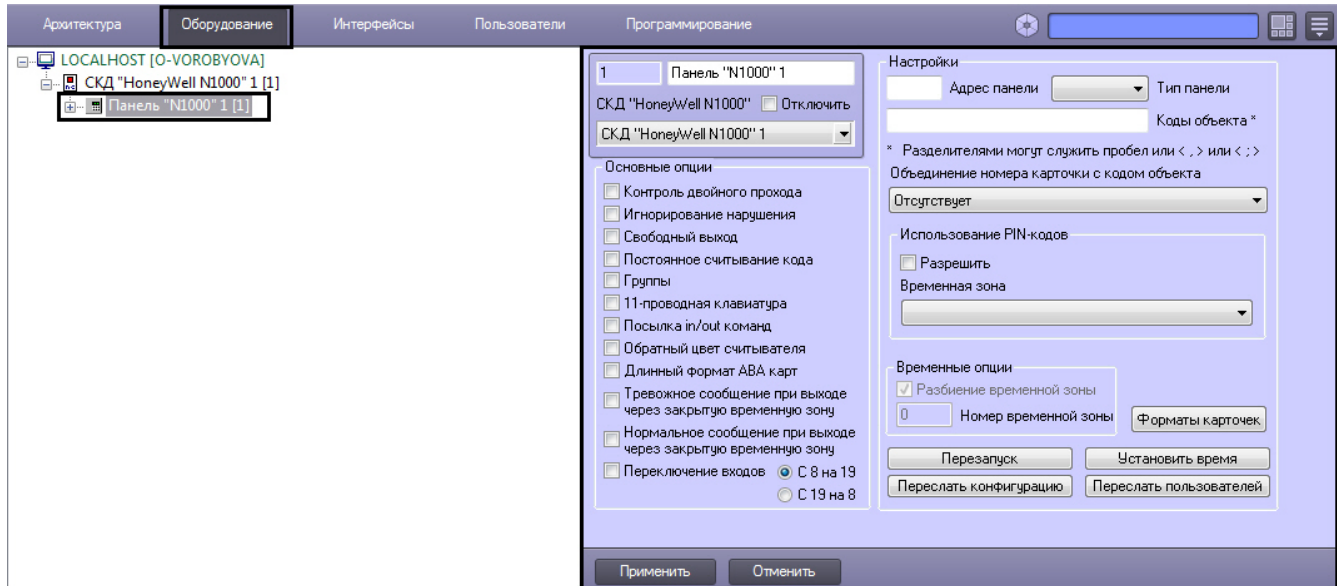

Настройка контроллера *СКУД HoneyWell N-1000* проходит следующим образом:

- 1. Перейти на панель настроек объекта **Панель "N1000"**.
- 2. Задать параметры подключения контроллера:
	- a. Ввести адрес контроллера в поле **Адрес панели** (**1**).
	- b. Из раскрывающегося списка **Тип панели** выбрать тип подключенного контроллера (**2**).

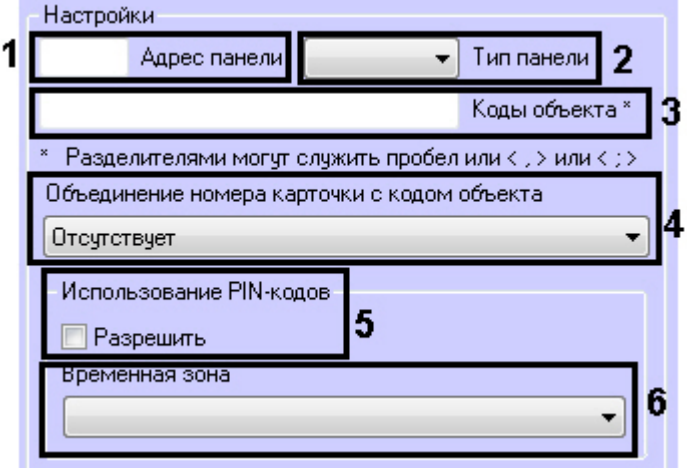

- 3. В поле **Коды объекта** ввести используемые коды организации (facility-коды) (**3**).
- 4. Выбрать формат объединения номера карты доступа с кодом организации (facility-код) из соответствующего раскрывающегося списка (**4**).

#### **Примечание.**

Если не требуется объединение номера карты доступа с кодом организации, необходимо установить значение **Отсутствует**.

- 5. Настроить доступ пользователей по PIN-коду:
	- a. Установить флажок **Разрешить**, если необходимо запрашивать PIN-код пользователя при предоставлении доступа (**5**).
	- b. Выбрать из соответствующего списка временную зону, во время которой необходимо запрашивать PIN-код пользователя при предоставлении доступа (**6**).
- 6. Настроить основные параметры контроллера:

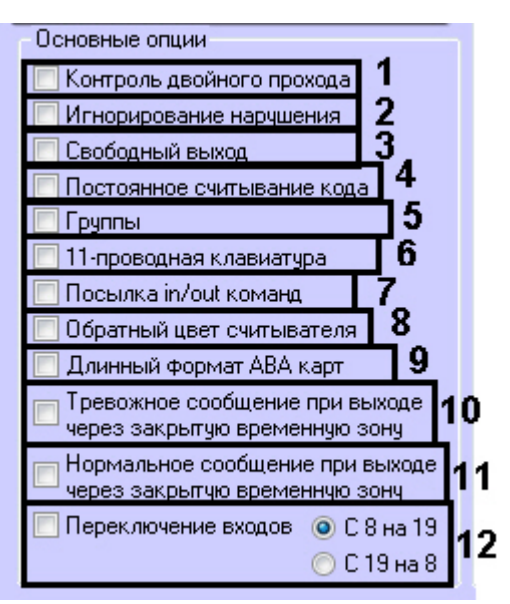

- a. Если требуется осуществлять контроль двойного прохода, необходимо установить соответствующий флажок (**1**).
- b. Установить флажок **Игнорирование нарушений**, если не требуется хранить в памяти нарушения пользователей (**2**).
- c. Установить флажок **Свободный выход**, если необходимо запрашивать доступ при проходе на выход ( **3**).
- d. Установить флажок **Постоянное считывание кода**, если необходимо считывать код карты постоянно и независимо от длительности импульса выхода (**4**).
- e. Установить флажок **Группы**, если необходимо создавать группы выходов (**5**).
- f. Если в контроллере используется 11-проводная клавиатура, необходимо установить соответствующий флажок (**6**).
- g. Установить флажок **Посылка in/out команд**, если требуется посылать команды **Вход** и **Выход** (**7**).
- h. Если необходимо использовать обратный цвет считывателя, установить соответствующий флажок (**8**).
- i. Если необходимо использовать длинный формат карт доступа типа ABA, установить соответствующий флажок (**9**).

**Примечание.** ⋒

ABA – это эмуляция интерфейса MSR ABA TK2 для использования магнитных карт доступа.

- j. Если требуется создавать тревожное сообщение при выходе через закрытую временную зону, необходимо установить соответствующий флажок (**10**).
- k. Если требуется создавать нормальное сообщение при выходе через закрытую временную зону, необходимо установить соответствующий флажок (**11**).
- l. Если требуется выполнять переключение входов, установить соответствующий флажок и выбрать необходимый тип (**12**).
	-
- 7. Нажать кнопку Форматы карточек | и настроить используемые форматы карт доступа типа Wiegand. После завершения настройки для сохранения введенных форматов необходимо нажать кнопку **ОК**.

#### **Примечание.** ത

По умолчанию задано 3 формата карт доступа типа Wiegand: 26-,32- и 34-битные.

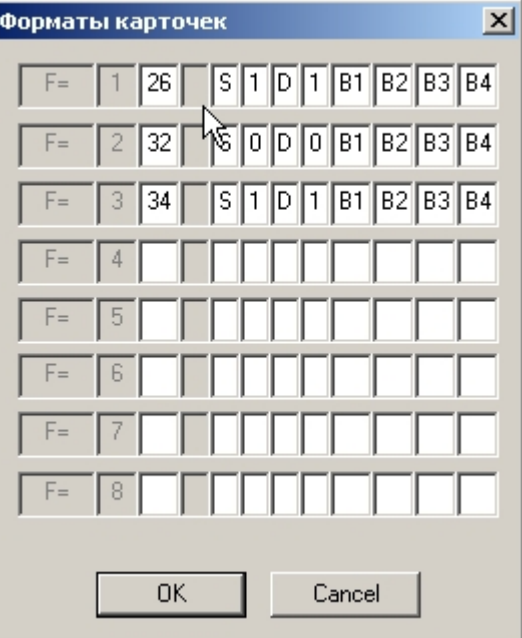

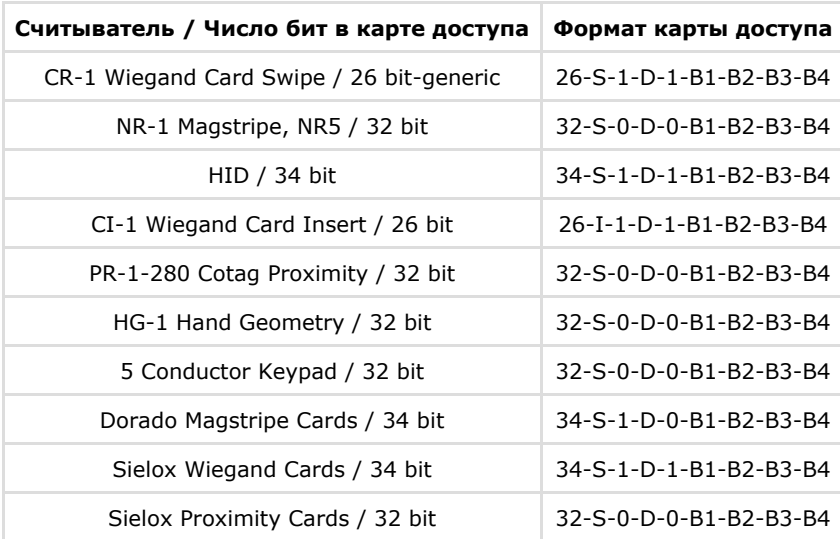

8. На панели настроек объекта **Панель "N1000"** нажать кнопку **Применить** для сохранения изменений.

<span id="page-7-0"></span>Настройка контроллера *СКУД HoneyWell N-1000* завершена.

## **Настройка точек доступа HoneyWell N-1000**

Настройка точек доступа контроллера *СКУД HoneyWell N-1000* проходит в следующей последовательности:

- 1. Настройка параметров точки доступа.
- 2. Настройка считывателей точки доступа.

## <span id="page-7-1"></span>**Настройка параметров точки доступа HoneyWell N-1000**

Настройка параметров точки доступа осуществляется на панели настроек объекта **Дверь "N1000"**. Данный объект создается на базе объекта **Панель "N1000"** на вкладке **Оборудование** диалогового окна **Настройка системы**.

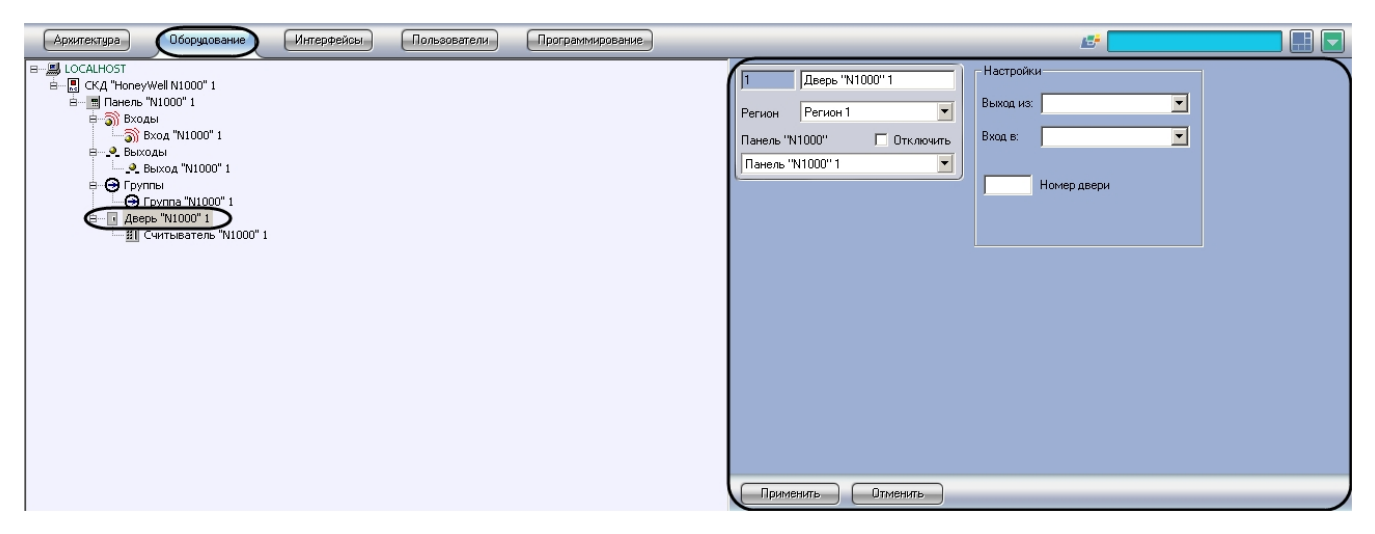

Настройка параметров точки доступа проходит следующим образом:

1. Перейти на панель настроек объекта **Дверь "N1000"**.

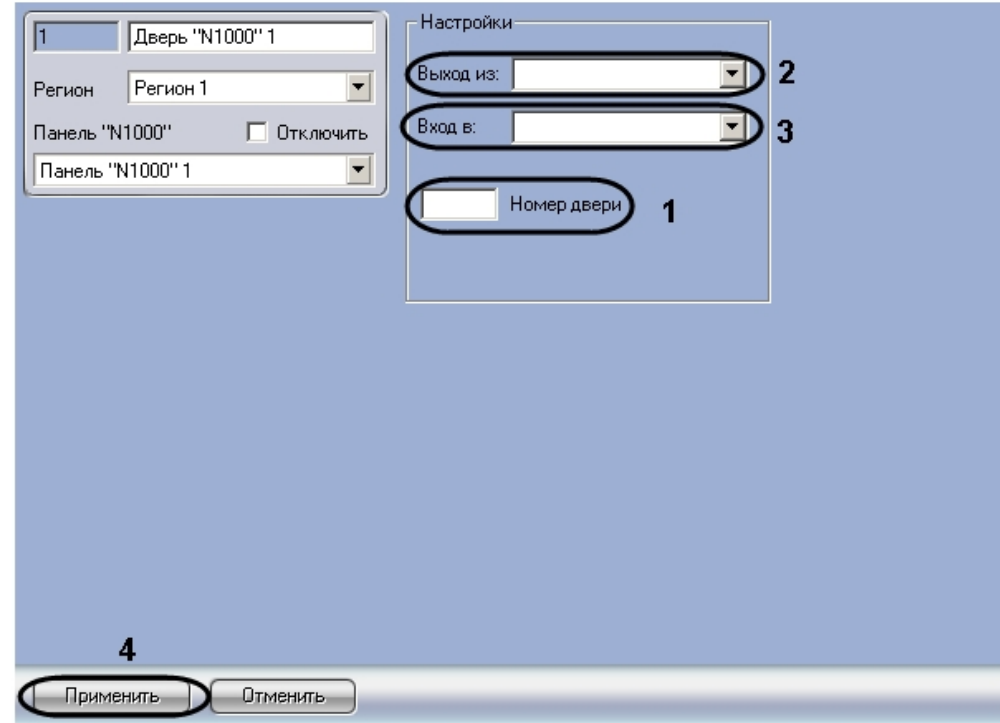

- 2. В поле **Номер двери** ввести адрес точки доступа (**1**).
- 3. Из раскрывающегося списка **Выход из:** выбрать объект **Раздел**, соответствующий территории,
- 4. расположенной со стороны входа через считыватель (**2**).
- Из раскрывающегося списка **Вход в:** выбрать объект **Раздел**, соответствующий территории, расположенной со стороны выхода через считыватель (**3**).
- 5. Нажать кнопку **Применить** для сохранения изменений (**4**).

<span id="page-8-0"></span>Настройка параметров точки доступа завершена.

## **Настройка считывателей точки доступа HoneyWell N-1000**

Настройка считывателей точки доступа осуществляется на панели настроек объекта **Считыватель "N1000"**. Данный объект создается на базе объекта **Дверь "N1000"** на вкладке **Оборудование** диалогового окна **Настройка системы**.

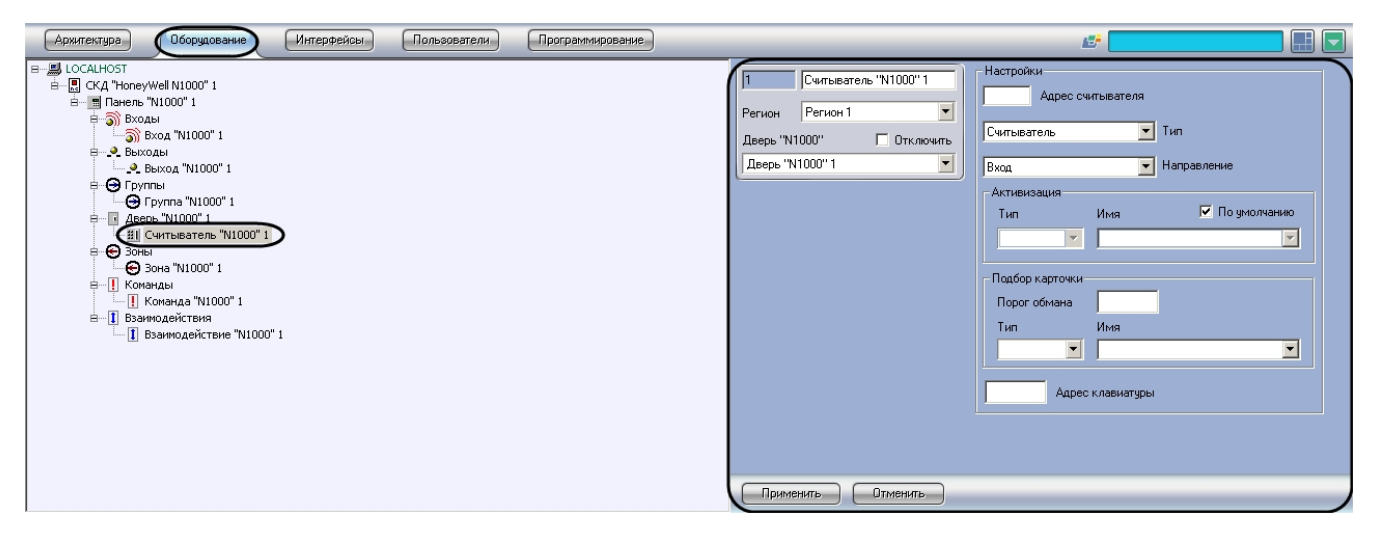

Настройка считывателей точки доступа проходит следующим образом:

1. Перейти на панель настроек объекта **Считыватель "N1000"**.

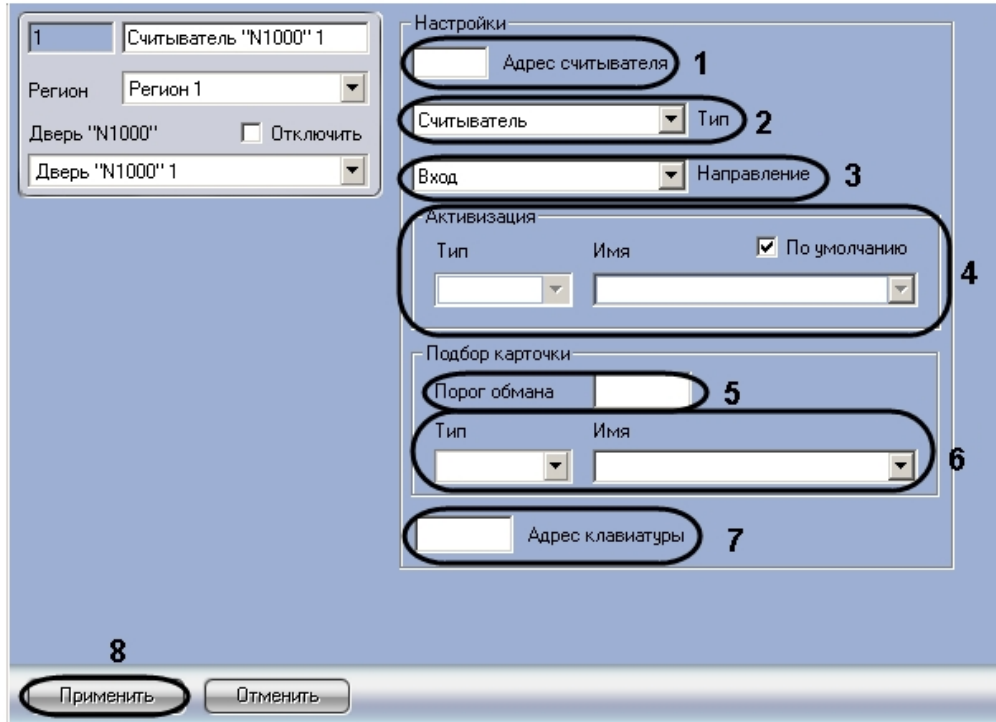

- 2. Ввести адрес считывателя в соответствующем поле (**1**).
- 3. Выбрать тип считывателя из раскрывающегося списка **Тип**: только считыватель, считыватель с клавиатурой, только клавиатура (2).
- 4. Если используется клавиатура, ввести её адрес в соответствующем поле (**7**).
- 5. Из раскрывающегося списка **Направление** выбрать режим работы считывателя: на вход или на выход (**3**).
- 6. В группе настроек **Активизация** снять флажок **По умолчанию** и выбрать объект, соответствующий реле или группе реле (как входных, так и выходных), для активации после прохода через данный считыватель (**4**).

#### **Примечание.** O)

Если флажок **По умолчанию** установлен, происходит активация устройства, заданного по умолчанию в настройках оборудования.

- 7. В поле **Порог обмана** ввести число, соответствующее количеству неудачных попыток доступа, после которых происходит активизация заданного устройства (**5**).
- 8. Из раскрывающихся списков **Тип** и **Имя в**ыбрать объект, соответствующий реле или группе реле (как входных, так и выходных), для активации при попытке подбора карты доступа (**6**).
- 9. Нажать кнопку **Применить** для сохранения изменений (**8**).

Настройка считывателя точки доступа завершена.

## <span id="page-9-0"></span>**Настройка реле HoneyWell N-1000**

## <span id="page-9-1"></span>**Настройка входов HoneyWell N-1000**

<span id="page-9-2"></span>**Создание и настройка входов HoneyWell N-1000**

Настройка входов осуществляется на панели настроек объекта **Вход "N1000"**. Данный объект создается на базе объекта **Панель "N1000"** на вкладке **Оборудование** диалогового окна **Настройка системы**.

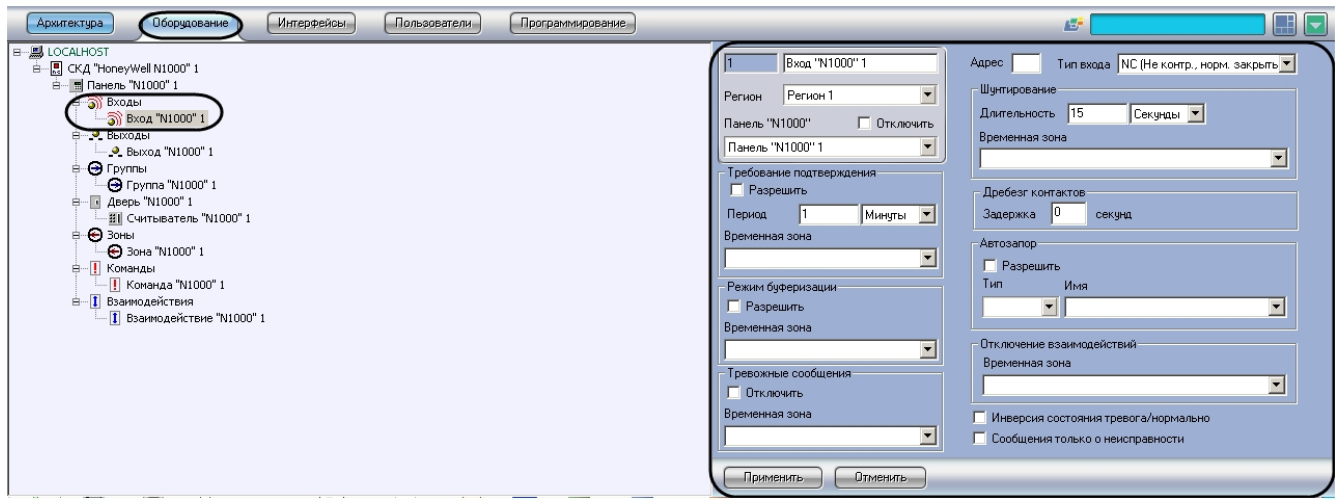

Настройка входов проходит следующим образом:

1. Перейти на панель настроек объекта **Вход "N1000"**.

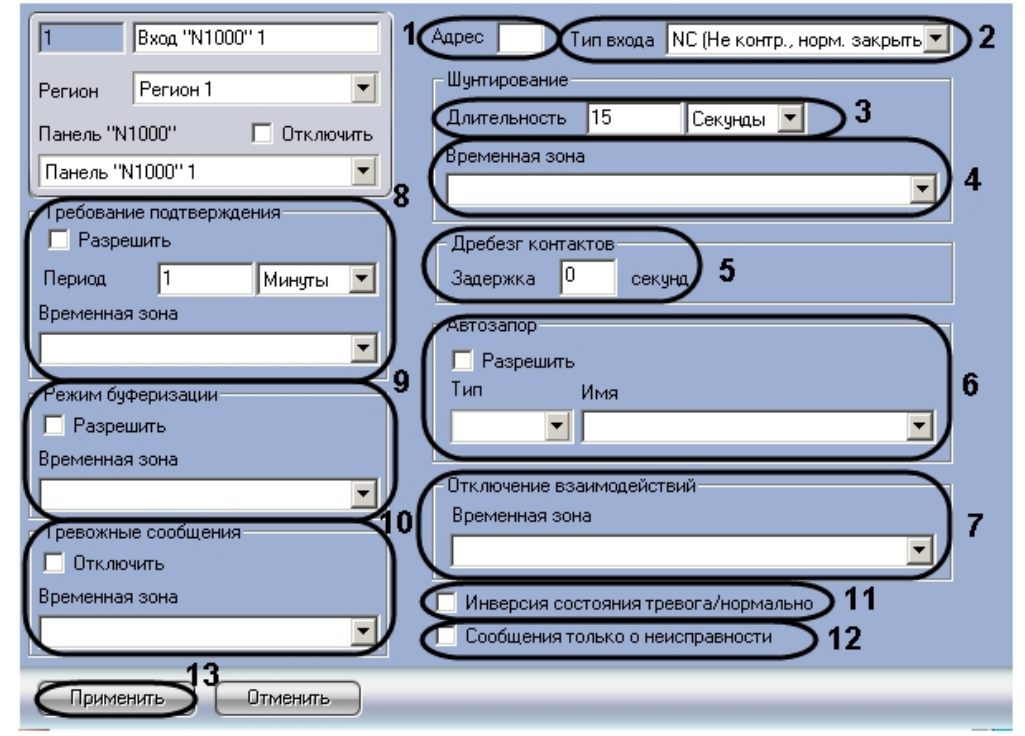

- 2. Ввести адрес входа в поле **Адрес** (**1**).
- 3. Из раскрывающегося списка **Тип входа** выбрать тип входа (**2**).
- 4. В группе настроек **Шунтирование** задать параметры отключения входа:
	- a. в поле **Длительность** задать время, в течение которого вход находится в отключенном состоянии (**3**); b. выбрать временную зону, в течение которой вход автоматически отключается, из соответствующего раскрывающегося списка (**4**).
- 5. Задать задержку дребезга контактов входа в секундах в соответствующем поле (**5**).
- 6. Если необходимо включить функцию **Автозапор**, необходимо установить флажок **Разрешить** и выбрать из раскрывающихся списков **Тип** и **Имя** необходимый объект (**5**).
- 7. При необходимости задать временную зону, в течение которой не будут действовать взаимодействия, связанные с данным входом ( **7**).
- 8. Если необходимо требовать подтверждение при активации входа, необходимо установить флажок **Разрешить** , ввести период времени, в течении которого должно быть получено подтверждение, и выбрать временную зону, в течение которой будет требоваться подтверждение (**8**).
- 9. Если необходимо активировать режим буферизации, необходимо установить флажок **Разрешить** и выбрать временную зону, в течение которой данный режим будет активен (**9**).
- 10. Если необходимо отключить тревожные сообщения, необходимо установить флажок **Отключить** и выбрать временную зону, для которой будет действовать данный запрет (**10**).
- 11. Установить флажок **Инверсия состояния тревога/нормально**, если необходимо заменить состояние **Трево га** на состояние **Нормально** или наоборот (**11**).
- 12. Если требуется ограничить поступающие сообщения только сообщениями о неисправности, необходимо
- установить соответствующий флажок (**12**).
- 13. Нажать кнопку **Применить** для сохранения изменений (**13**).

Настройка входа завершена.

### <span id="page-11-0"></span>**Создание и настройка групп входов HoneyWell N-1000**

Настройка групп входов осуществляется на панели настроек объекта **Зона "N1000"**. Данный объект создается на базе объекта **Панель "N1000"** на вкладке **Оборудование** диалогового окна **Настройка системы**.

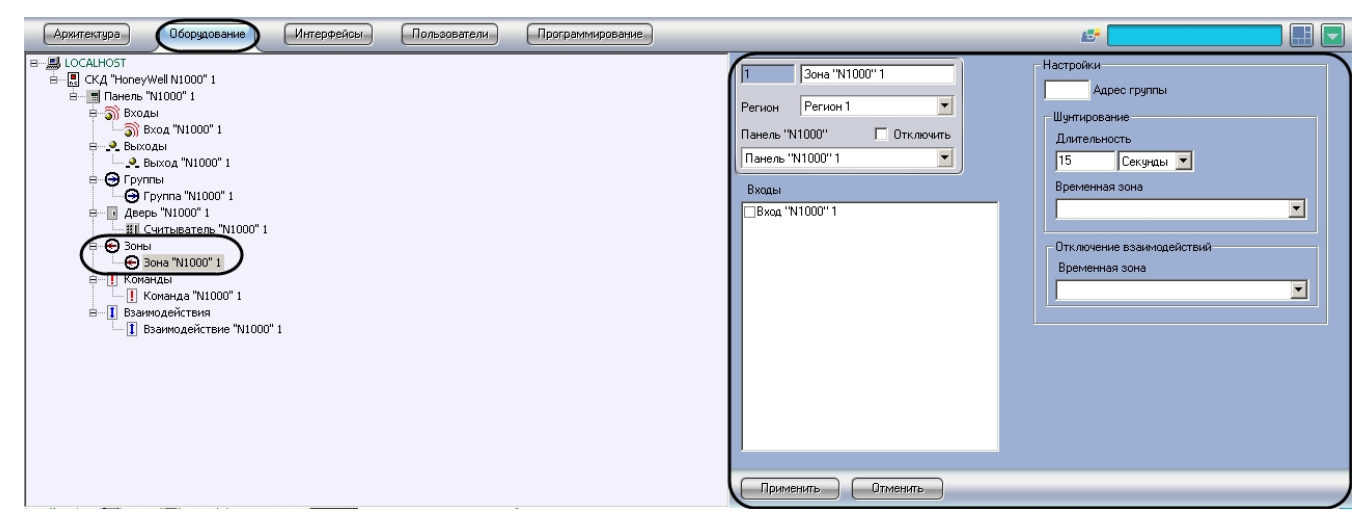

Настройка групп входов проходит следующим образом:

1. Перейти на панель настроек объекта **Зона "N1000"**.

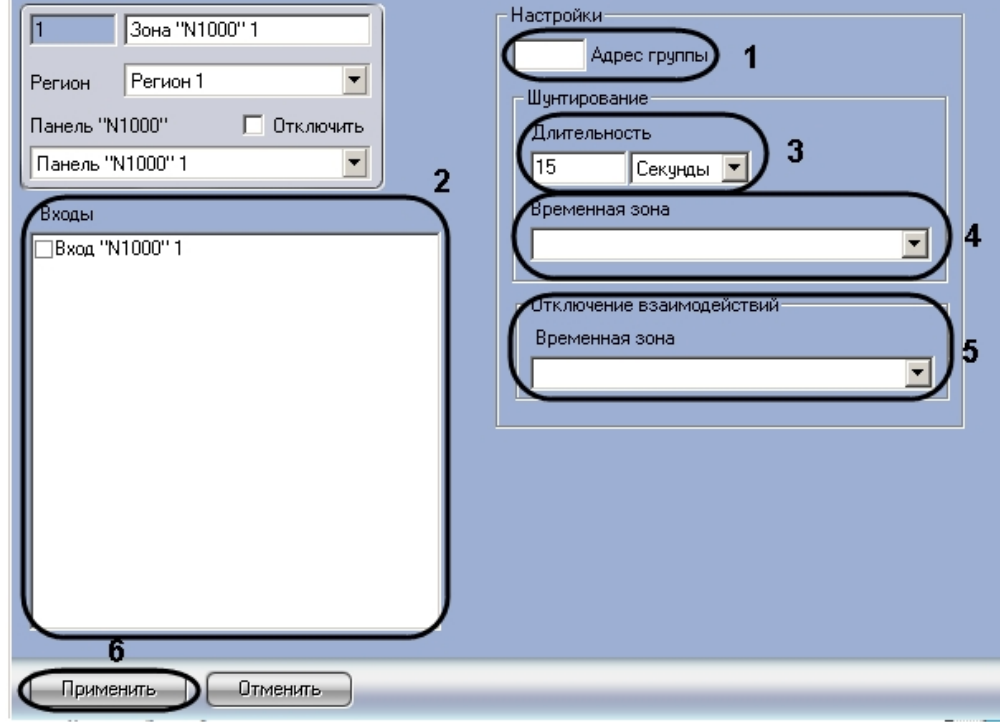

- 2. Ввести адрес группы входов в соответствующем поле (**1**).
- 3. Установить флажки напротив тех входов, которые необходимо включить в группу (**2**).
- 4. В группе настроек **Шунтирование** задать параметры отключения входов группы:
	- a. в поле **Длительность** задать время, в течение которого входы группы находятся в отключенном состоянии (**3**);
	- b. выбрать временную зону, в течение которой входы группы автоматически отключаются, из соответствующего раскрывающегося списка (**4**).
- 5. При необходимости задать временную зону, в течение которой не будут действовать взаимодействия, связанные с данной группой входов (**5**).
- 6. Нажать кнопку **Применить** для сохранения изменений (**6**).

<span id="page-11-1"></span>Настройка группы входов завершена.

## **Настройка выходов HoneyWell N-1000**

### <span id="page-11-2"></span>**Создание и настройка выходов HoneyWell N-1000**

Настройка выходов осуществляется на панели настроек объекта **Выход "N1000"**. Данный объект создается на базе объекта **Панель "N1000"** на вкладке **Оборудование** диалогового окна **Настройка системы**.

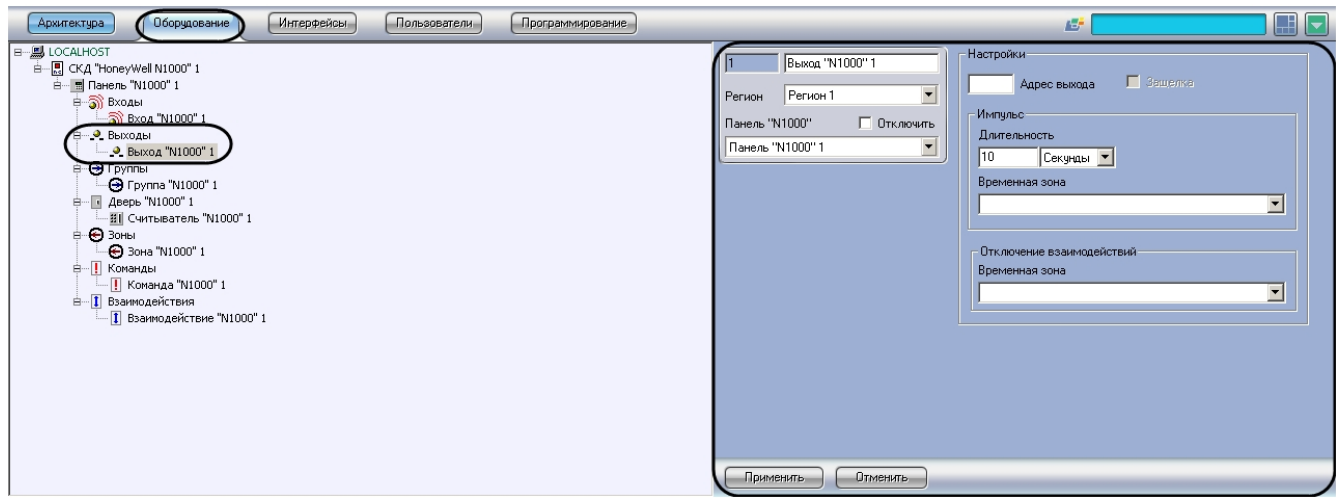

Настройка выходов проходит следующим образом:

1. Перейти на панель настроек объекта **Выход "N1000"**.

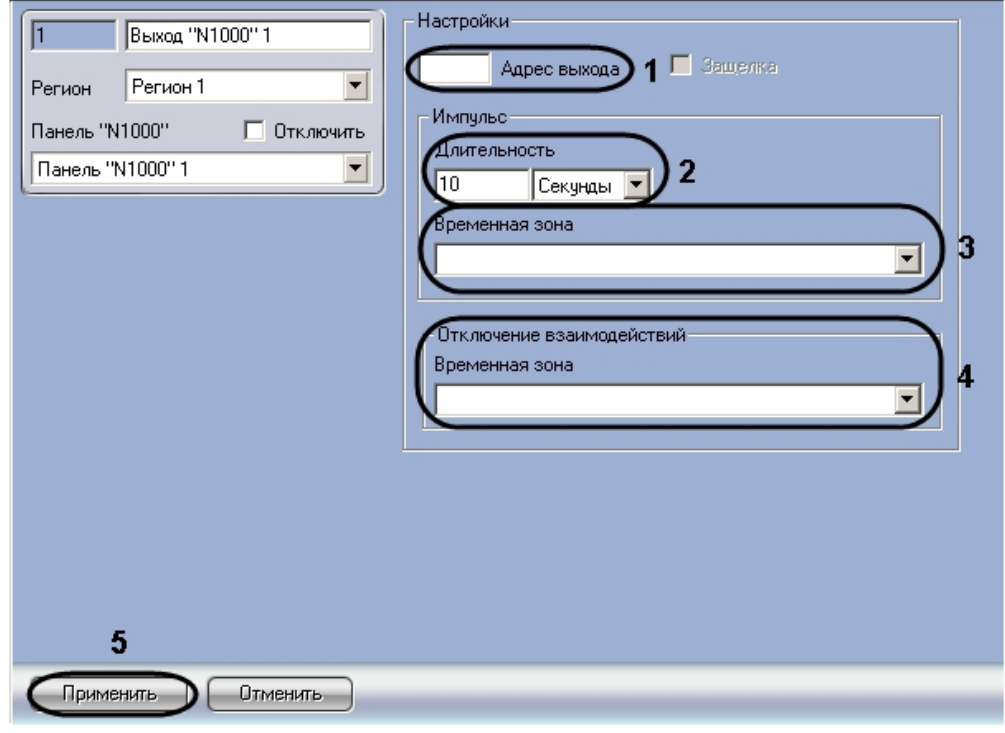

- 2. Ввести адрес выхода в поле **Адрес выхода** (**1**).
- 3. В группе настроек **Импульс** задать параметры импульса выхода:
	- a. в поле **Длительность** задать время, в течение которого на выход подается питание (импульс) (**2**); b. выбрать временную зону, в течение которой на выход автоматически подается питание, из
	- соответствующего раскрывающегося списка (**3**).
- 4. При необходимости задать временную зону, в которой не будет действовать взаимодействия, связанные с данным выходом (**4**).
- 5. Нажать кнопку **Применить** для сохранения изменений (**5**).

Настройка выхода завершена.

#### <span id="page-12-0"></span>**Создание и настройка групп выходов HoneyWell N-1000**

Настройка групп выходов осуществляется на панели настроек объекта **Группа "N1000"**. Данный объект создается на базе объекта **Панель "N1000"** на вкладке **Оборудование** диалогового окна **Настройка системы**.

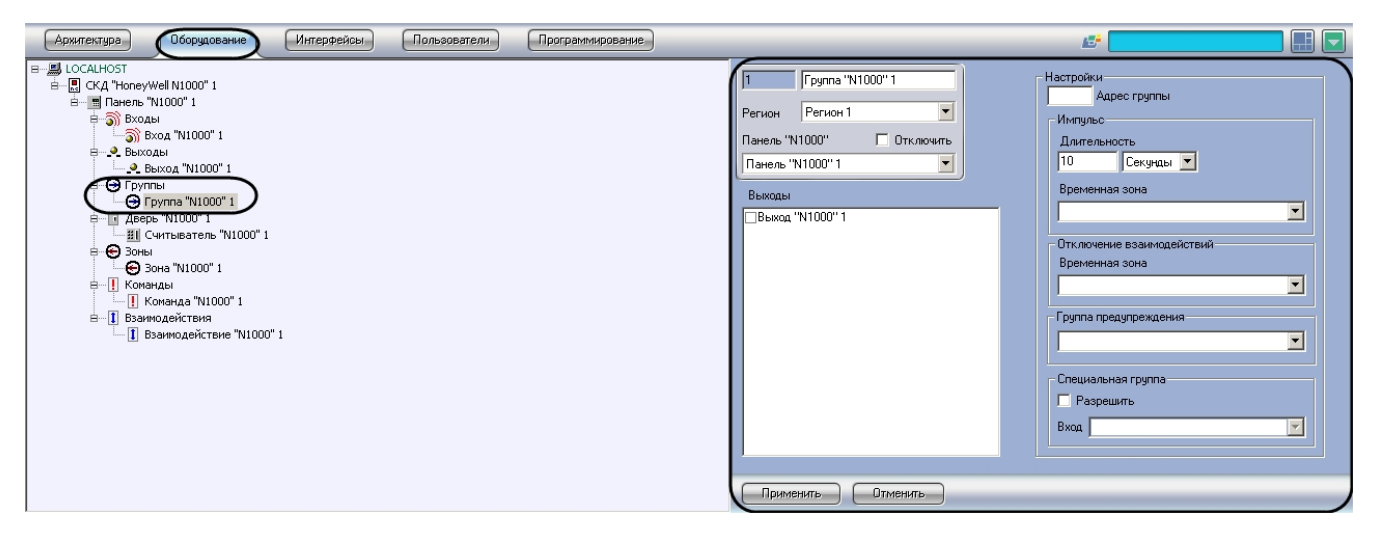

Настройка групп выходов проходит следующим образом:

1. Перейти на панель настроек объекта **Группа "N1000"**.

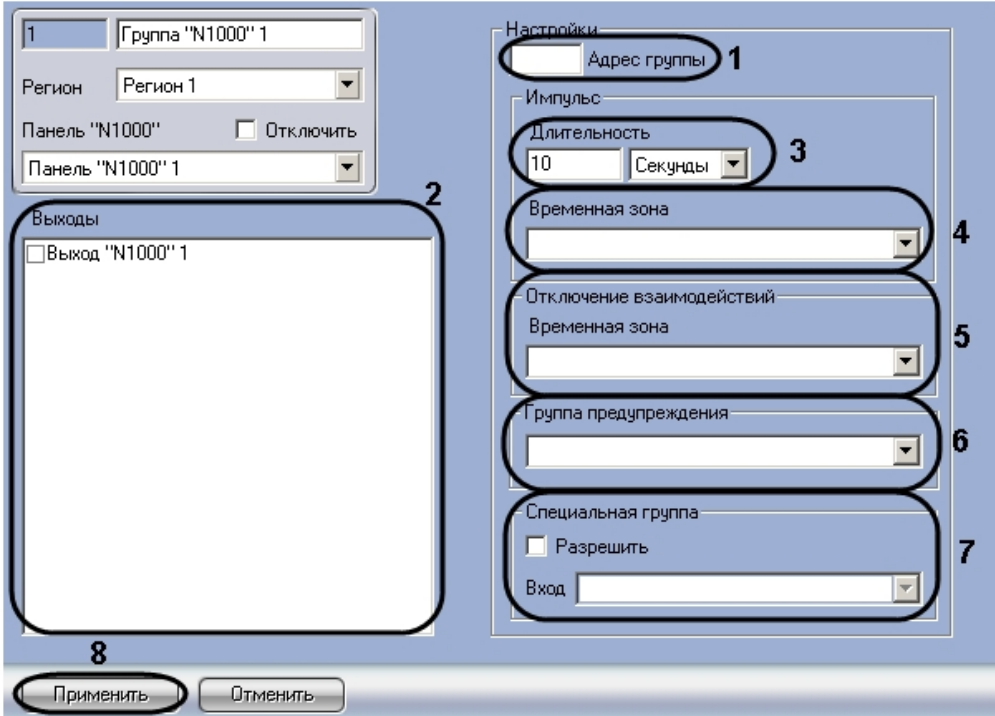

- 2. Ввести адрес группы выходов в соответствующем поле (**1**).
- 3. Установить флажки напротив тех выходов, которые необходимо включить в группу (**2**).
- 4. В группе настроек **Импульс** задать параметры импульса выходов группы:
	- a. в поле **Длительность** задать время, в течение которого на выходы группы подается питание (импульс) (**3**);
	- b. выбрать временную зону, в течение которой на выходы группы автоматически подается питание, из соответствующего раскрывающегося списка (**4**).
- 5. При необходимости задать временную зону, в течение которой не будет действовать взаимодействия, связанные с данной группой выходов (**5**).
- 6. При необходимости выбрать группу предупреждения из соответствующего раскрывающегося списка (**6**).
- 7. При необходимости назначить данную группу специальной группой для входа: установить флажок **Разрешит ь** и выбрать из списка соответствующий объект (**7**).
- 8. Нажать кнопку **Применить** для сохранения изменений (**7**).

<span id="page-13-0"></span>Настройка группы выходов завершена.

## **Задание взаимодействий реле HoneyWell N-1000**

Задание взаимодействий реле или групп реле осуществляется на панели настроек объекта **Взаимодействие "N100 0"**. Данный объект создается на базе объекта **Панель "N1000"** на вкладке **Оборудование** диалогового окна **Настр ойка системы**.

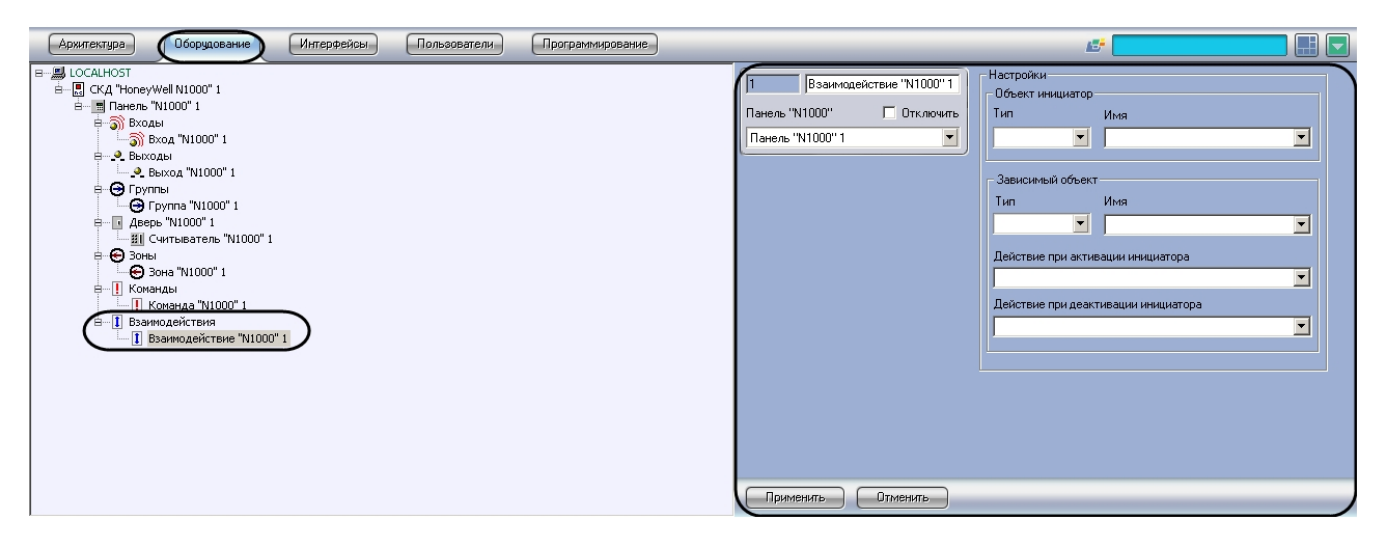

Задание взаимодействия реле или групп реле проходит следующим образом:

1. Перейти на панель настроек объекта **Взаимодействие "N1000"**.

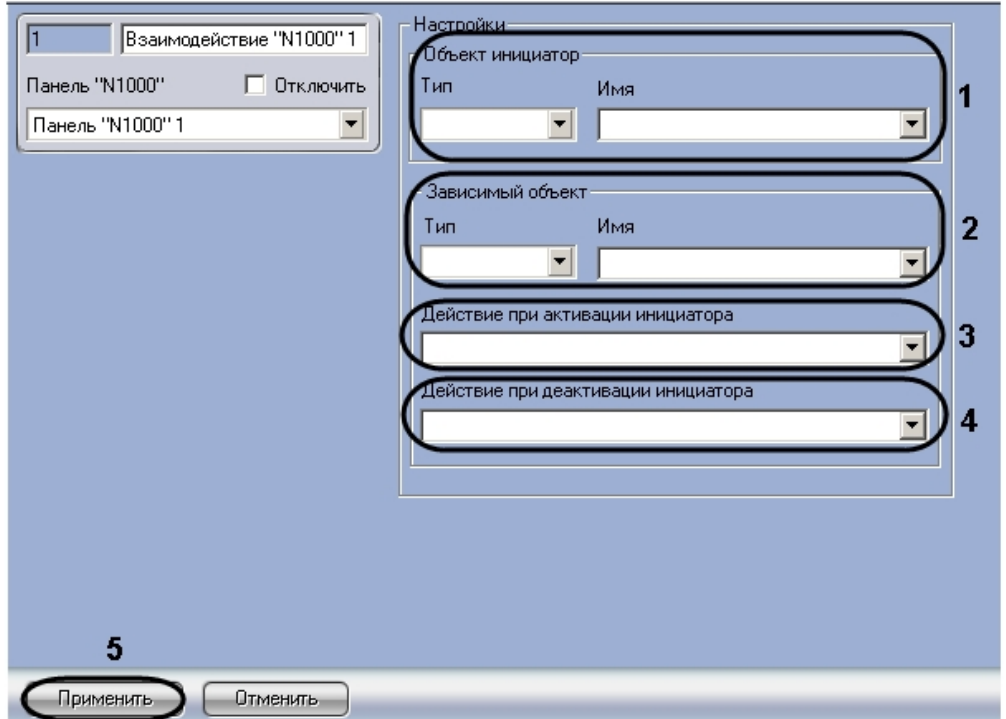

- 2. В группе параметров **Объект инициатор** из раскрывающихся списков **Тип** и **Имя** выбрать объект-инициатор, соответствующий реле или группе реле, при активации или деактивации которого будет совершаться задаваемое действие объекта-исполнителя (**1**).
- 3. В группе параметров **Зависимый объект** из раскрывающихся списков **Тип** и **Имя** выбрать объект-исполнитель, соответствующий реле или группе реле, который будет совершать задаваемое действие при активации или деактивации объекта-инициатора (**2**).
- 4. Выбрать действие, которое необходимо совершать при активации объекта-инициатора, из соответствующего раскрывающегося списка (**3**).
- 5. Выбрать действие, которое необходимо совершать при деактивации объекта-инициатора, из
- 6. Нажать кнопку **Применить** для сохранения изменений (**5**). соответствующего раскрывающегося списка (**4**).

<span id="page-14-0"></span>Задание взаимодействия завершено.

## **Посылка команд в контроллер HoneyWell N-1000**

Посылка команд в контроллер осуществляется с панели настроек объекта **Команда "N1000"**. Данный объект создается на базе объекта **Панель "N1000"** на вкладке **Оборудование** диалогового окна **Настройка системы**.

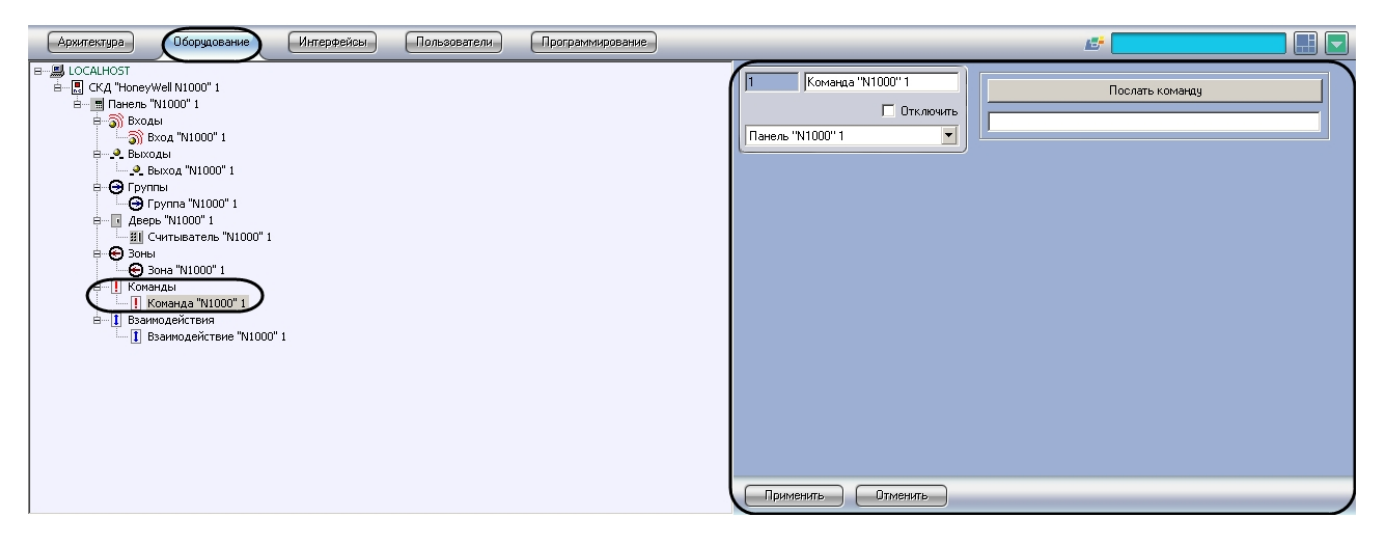

Посылка команды в контроллер осуществляется следующим образом:

1. Перейти на панель настроек объекта **Команда "N1000"**.

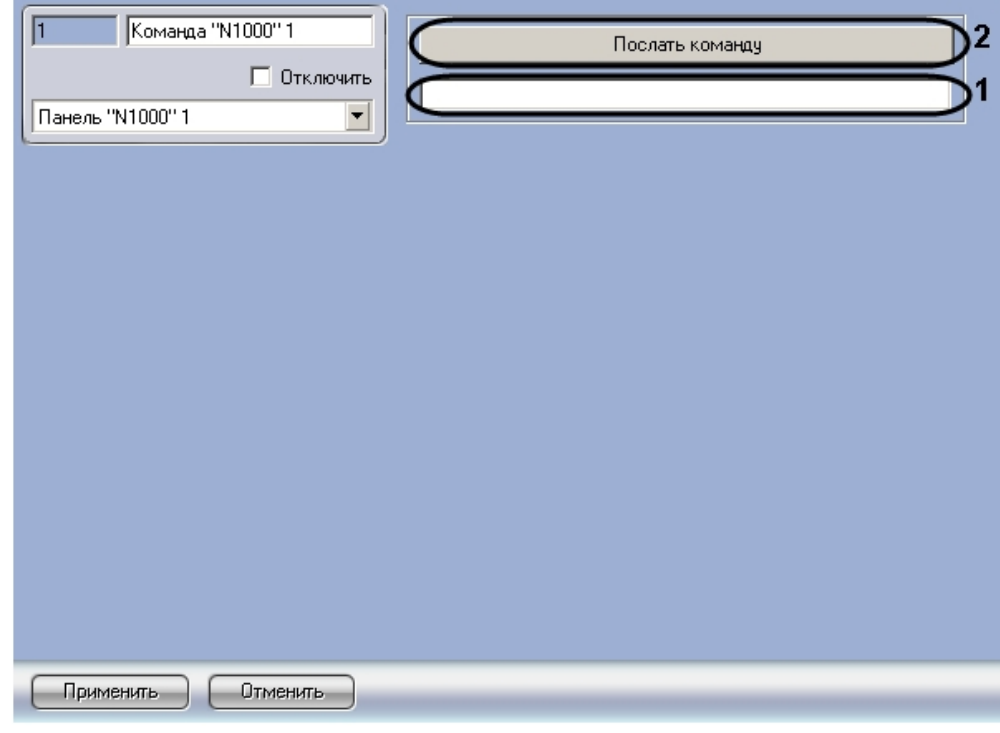

2. Ввести команду в строке (**1**).

**Примечание.** ൘

Описание команд приведено в официальной справочной документации по системе *HoneyWell N-1000*.

3. Нажать кнопку **Послать команду** (**2**).

<span id="page-15-0"></span>Посылка команды в контроллер завершена.

## **Запись конфигурации HoneyWell N-1000**

## <span id="page-15-1"></span>**Запись полной конфигурации системы HoneyWell N-1000**

Запись полной конфигурации системы осуществляется на панели настроек объекта **СКД "HoneyWell N1000"** и проходит следующим образом:

1. Для записи конфигурации системы необходимо нажать кнопку **Переслать конфигурацию** (**1**).

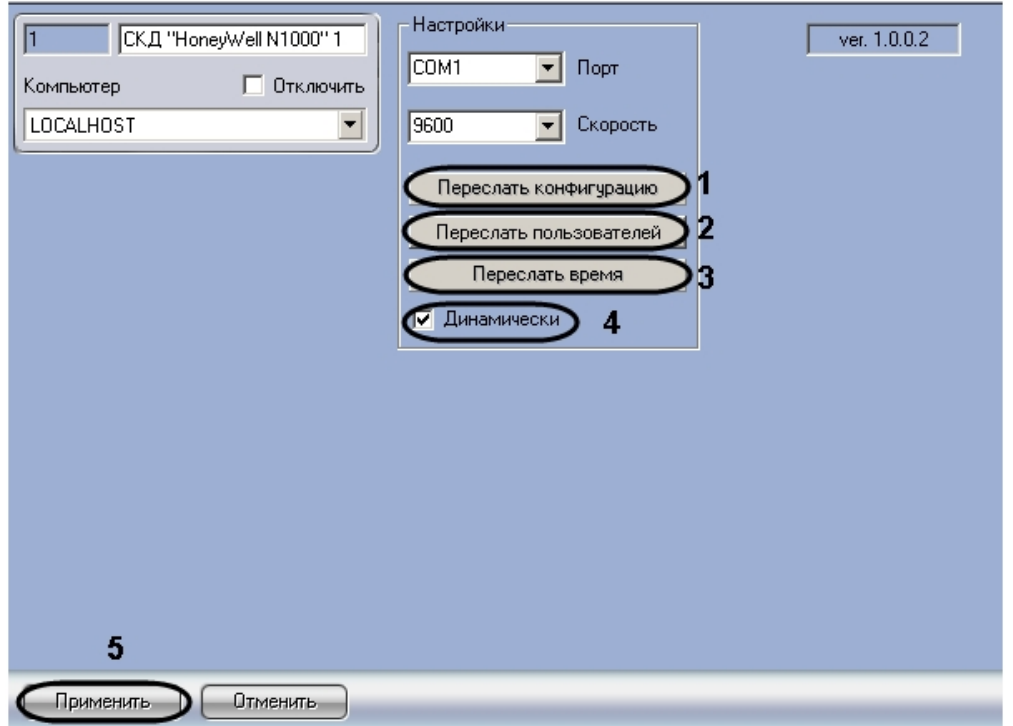

- 2. Для записи карт доступа пользователей необходимо нажать кнопку **Переслать пользователей** (**2**).
- 3. Для синхронизации времени необходимо нажать кнопку **Переслать время** (**3**).
- 4. Установить флажок **Динамически**, если необходимо автоматически записывать изменения в конфигурации (**4** ).
- 5. Нажать кнопку **Применить** для сохранения изменений (**5**).

<span id="page-16-0"></span>Запись полной конфигурации системы завершена.

### **Запись конфигурации выбранного контроллера HoneyWell N-1000**

Запись конфигурации выбранного контроллера осуществляется на панели настроек объекта **Панель "N1000"**, соответствующего требуемому контроллеру, и проходит следующим образом:

1. Для записи конфигурации контроллера необходимо нажать кнопку **Переслать конфигурацию** (**1**).

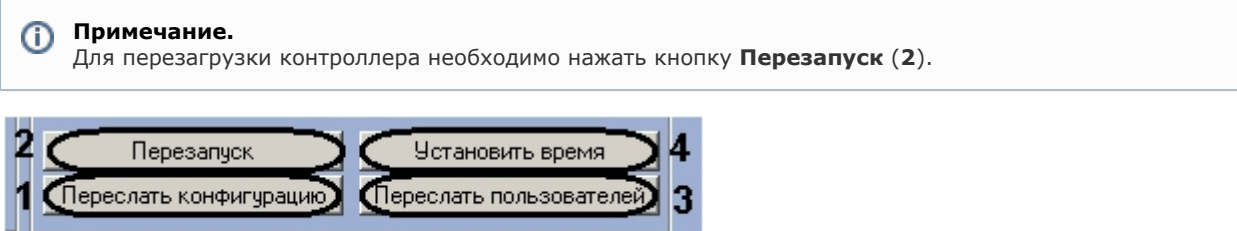

2. Для записи карт доступа пользователей необходимо нажать кнопку **Переслать пользователей** (**3**). 3. Для синхронизации времени необходимо нажать кнопку **Установить время** (**4**).

Запись конфигурации контроллера завершена.

# <span id="page-16-1"></span>**Работа с модулем интеграции HoneyWell N-1000**

## <span id="page-16-2"></span>**Общие сведения о работе с модулем HoneyWell N-1000**

Для работы с модулем интеграции *HoneyWell N-1000* используются следующие интерфейсные объекты:

- 1. **Карта**;
- 2. **Протокол событий;**
- 3. **Служба пропускного режима;**
- 4. **Учет рабочего времени**.

Сведения по настройке данных интерфейсных объектов приведены в документах [Программный комплекс Интеллект:](https://doc.axxonsoft.com/confluence/pages/viewpage.action?pageId=83500164) [Руководство Администратора](https://doc.axxonsoft.com/confluence/pages/viewpage.action?pageId=83500164), [Руководство по настройке и работе с модулем Служба пропускного режима](https://doc.axxonsoft.com/confluence/pages/viewpage.action?pageId=119832667) и [Руководс](https://doc.axxonsoft.com/confluence/pages/viewpage.action?pageId=119832669) [тво по настройке и работе с модулем Учет рабочего времени.](https://doc.axxonsoft.com/confluence/pages/viewpage.action?pageId=119832669)

Работа с интерфейсными объектами подробно описана в документе [Программный комплекс Интеллект: Руководство](https://doc.axxonsoft.com/confluence/pages/viewpage.action?pageId=83499967) [Оператора](https://doc.axxonsoft.com/confluence/pages/viewpage.action?pageId=83499967).

## <span id="page-17-0"></span>**Управление точкой доступа HoneyWell N-1000**

Управление точкой доступа *СКУД HoneyWell N-1000* осуществляется в интерактивном окне **Карта** с использованием функционального меню объекта **Дверь "N1000"**.

Дверь "N1000" 1[1] Открыть дверь на время Закрыть дверь Открыть дверь

Описание команд функционального меню объекта **Дверь "N1000"** представлено в таблице.

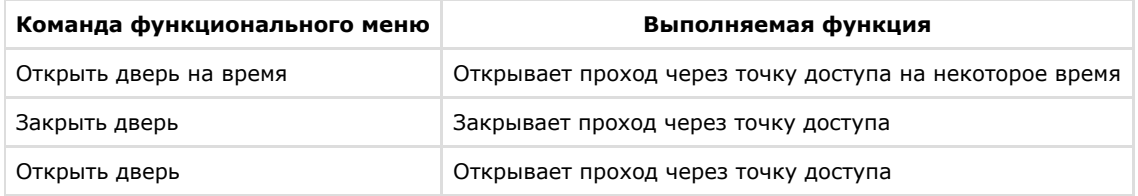

## <span id="page-17-1"></span>**Управление входом или группой входов HoneyWell N-1000**

Управление входом или группой входов *СКУД HoneyWell N-1000* осуществляется в интерактивном окне **Карта** с использованием функционального меню объектов **Вход "N1000"** или **Зона "N1000"**.

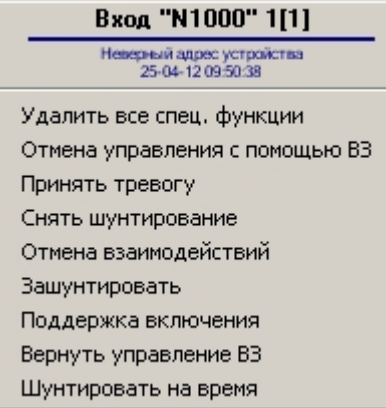

Описание команд функционального меню объектов **Вход"N1000"** и **Зона "N1000"** приведено в таблице.

<span id="page-17-2"></span>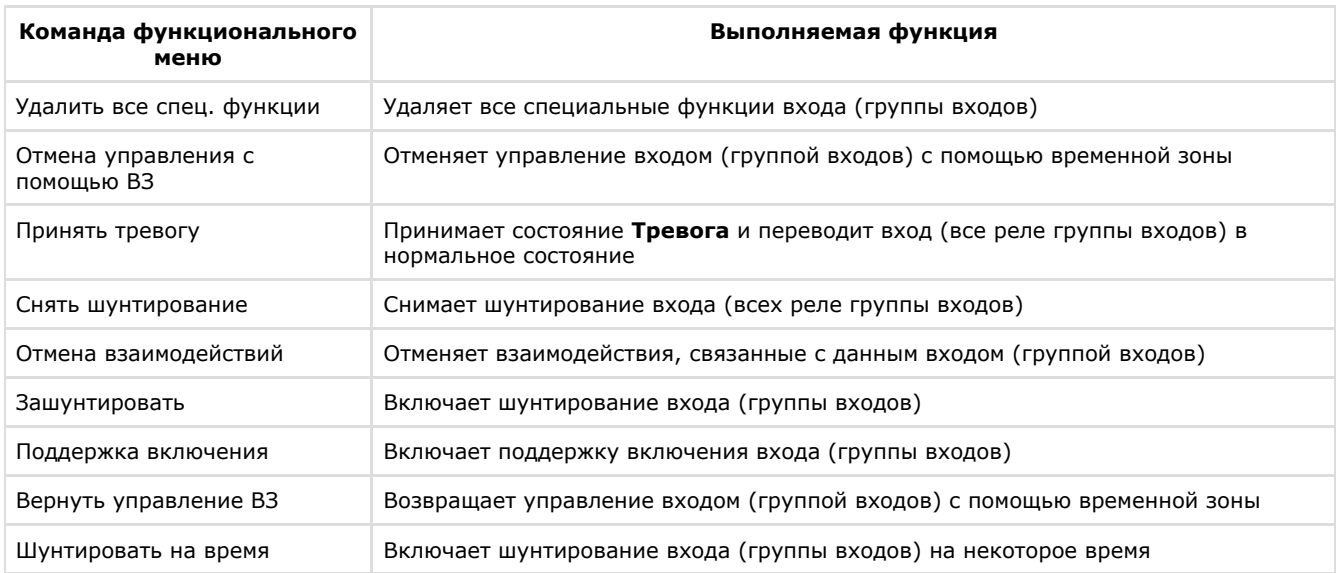

## **Управление выходом или группой выходов HoneyWell N-1000**

Управление выходом или группой входов *СКУД HoneyWell N-1000* осуществляется в интерактивном окне **Карта** с использованием функционального меню объектов **Выход "N1000"** или **Группа "N1000"**.

Выход "N1000" 1[1] Неверный адрес устройства<br>25-04-12 09:50:45 Удалить все спец. функции Отмена управления с помощью ВЗ Выключить Отмена взаимодействий Включить Поддержка включения Вернуть управление ВЗ Подать импульс

Описание команд функционального меню объектов **Выход"N1000"** и **Группа "N1000"** приведено в таблице.

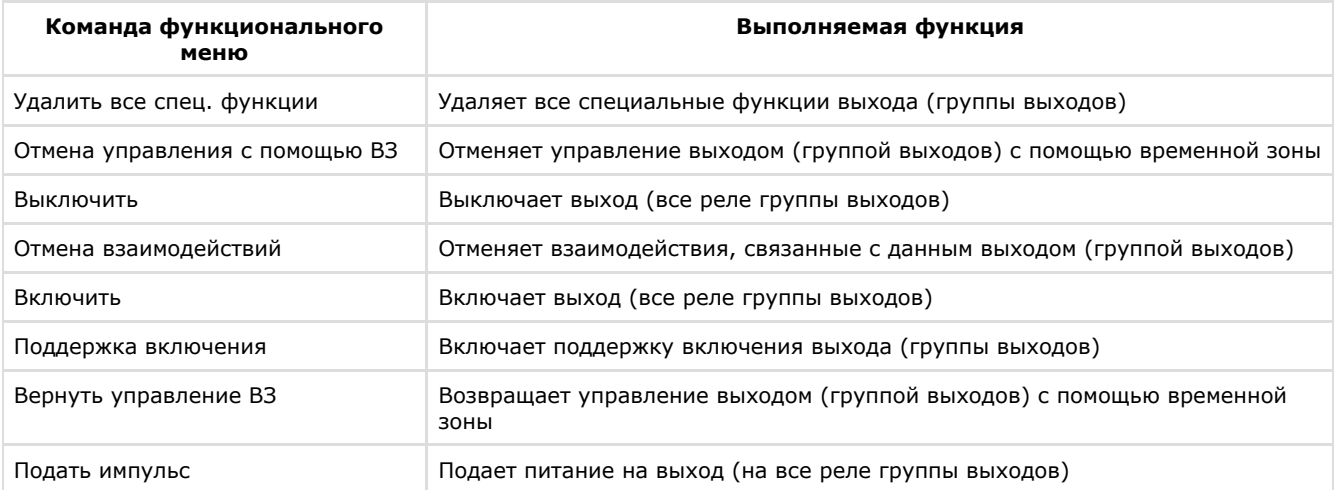